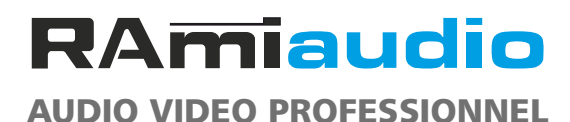

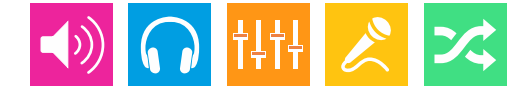

### *WWW.RAMIAUDIO.COM*

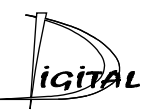

## AUF600

## **[Autofader AES/EBU 3 voies stéréo Ethernet](#page-2-0)**

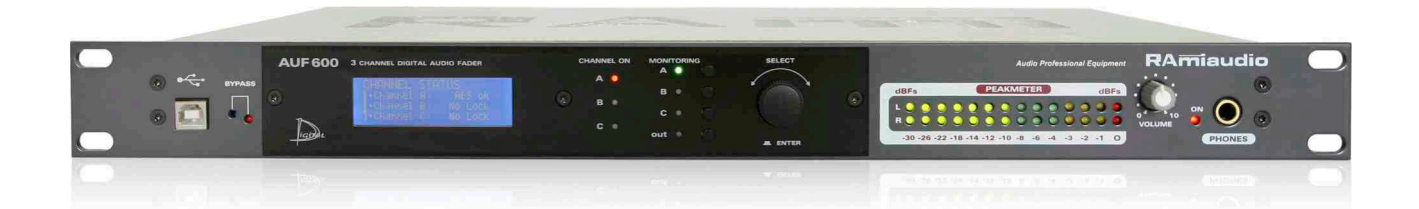

*Manuel Utilisateur*

Version 1190214

## **SOMMAIRE**

<span id="page-2-0"></span>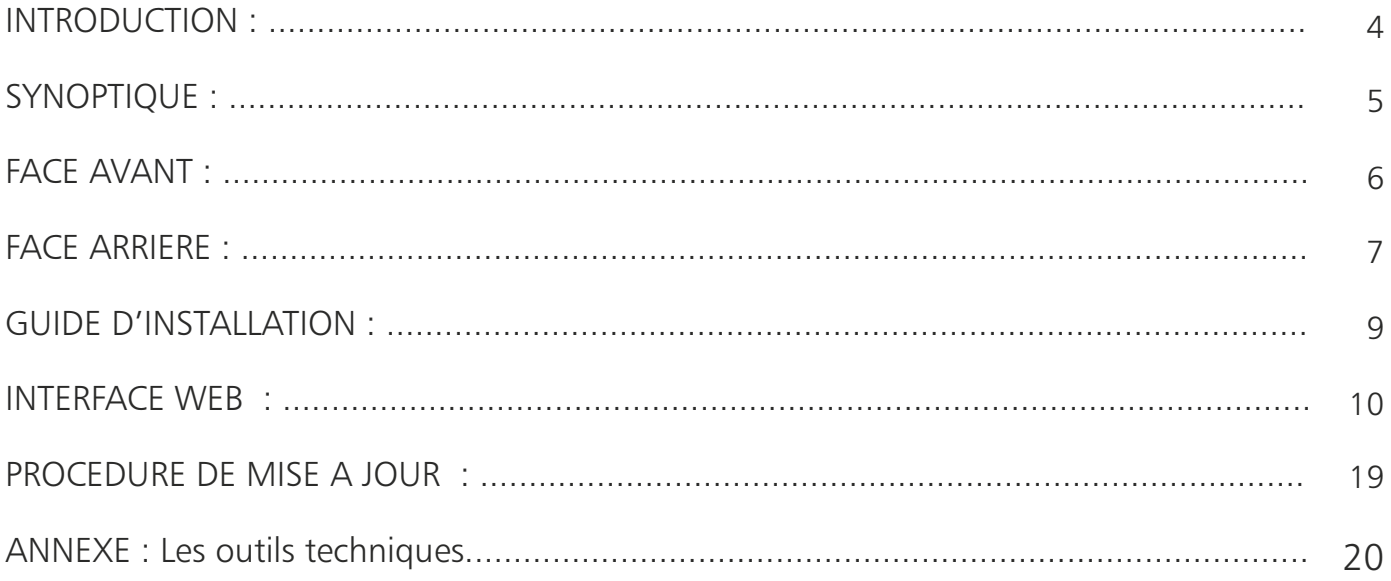

### **INTRODUCTION**

L'AUF600 est un mélangeur audio numérique capable de gérer le mélange en fondu enchaîné de trois sources au format AES/EBU.

- , Les entrées sont toutes pourvues de SRC permettant la synchronisation en interne ou par l'entrée synchro AES/EBU. Cela permet de mélanger des sources numériques de différentes fréquences d'échantillonnage.
- L'entrée commutée par défaut est l'entrée A, les entrées B et C deviennent actives, soit sur la présence de modulation audio dans la trame, soit par GPI ou par commande IP, soit une combinaison des deux. Cela donne les modes de fonctionnement automatique, manuel, automatique ou manuel et automatique et manuel, que l'on retrouve dans les AUF200S, AUF300, AUF550.

En fonction de l'entrée GPI utilisée, le canal A sera légèrement ou totalement atténué.

- Des GPO assignables sont disponibles pour des automatismes complémentaires.
- Une entrée analogique peut se substituer au canal B numérique ou au canal C numérique, par programmation.
- Une sortie B+C et une entrée B+C permettent l'insertion d'un traitement de son sur ces deux canaux. Cela permet par exemple de disposer de l'entréeAavec le traitement de la tête de réseau et d'avoir un seultraitement de son pourles entrées  $R \triangleq C$
- Un afficheur LCD associé à un codeur incrémental permet de vérifier et de programmer tous les paramètres des entrée / sorties.
- Le monitoring est sélectionnable sur les trois entrées et la sortie et permet le contrôle sur casque, en sortie ligne et la visualisation sur crête mètre.
- Le web serveur intégré et la connexion IP réseau permettent la programmation, le contrôle, l'interrogation et la remontée d'informations à distance, via le protocole SNMP ou le protocole Telnet.

Pour uniquement deux canaux numériques utilisez l'AUF550.

#### **DESCRIPTION**

Sur cet appareil, 4 modes de déclenchements sont possibles avec une programmation différentes pour les canaux B et C. Le canal C est prioritaire sur sur le canal B qui est prioritaire sur le canal A.

- , Automatique : Basculement par présence de modulation sur le canal choisi (B ou C).
- , Manuel : Le basculement sur le canal choisi s'effectue par une télécommande extérieure (boucle maintenue). Le retour au canal précédent s'effectuant par l'ouverture de cette boucle.
- , Automatique ou manuel : il suffit simplement qu'une des deux conditions précédentes soit remplie.
- , Automatique et manuel : il faut que les deux conditions précédentes soient remplies. C'est à dire, présence de modulation sur la voie B et fermeture de boucle extérieure.
- $\blacksquare$  Déclenchement du canal C:  $\triangleright$  coupure du canal B. \* atténuation ou coupure du canal A.
- , Déclenchement du canal B : atténuation ou coupure du canal A .

La voie A peut être soit totalement coupée, soit atténuée suivant la télécommande extérieure utilisée. Cela permet par exemple de couper complètement la modulation A (pub) ou d'atténuer afin de laisser un fond musical (identification)

#### UTILISATION

- , Insertion des publicités en aval des consoles de mixage.
- , Mixage des publicités et des jingles d'identification avec un programme musical non identifié.
- , Insertion à distance d'un programme local sur un programme national.
- , Surveillance de la présence d'une modulation audio et, en cas d'absence, gestion du remplacement de la modulation et de la télécommande de la machine de sauvegarde .

### **SYNOPTIQUE**

<span id="page-4-0"></span>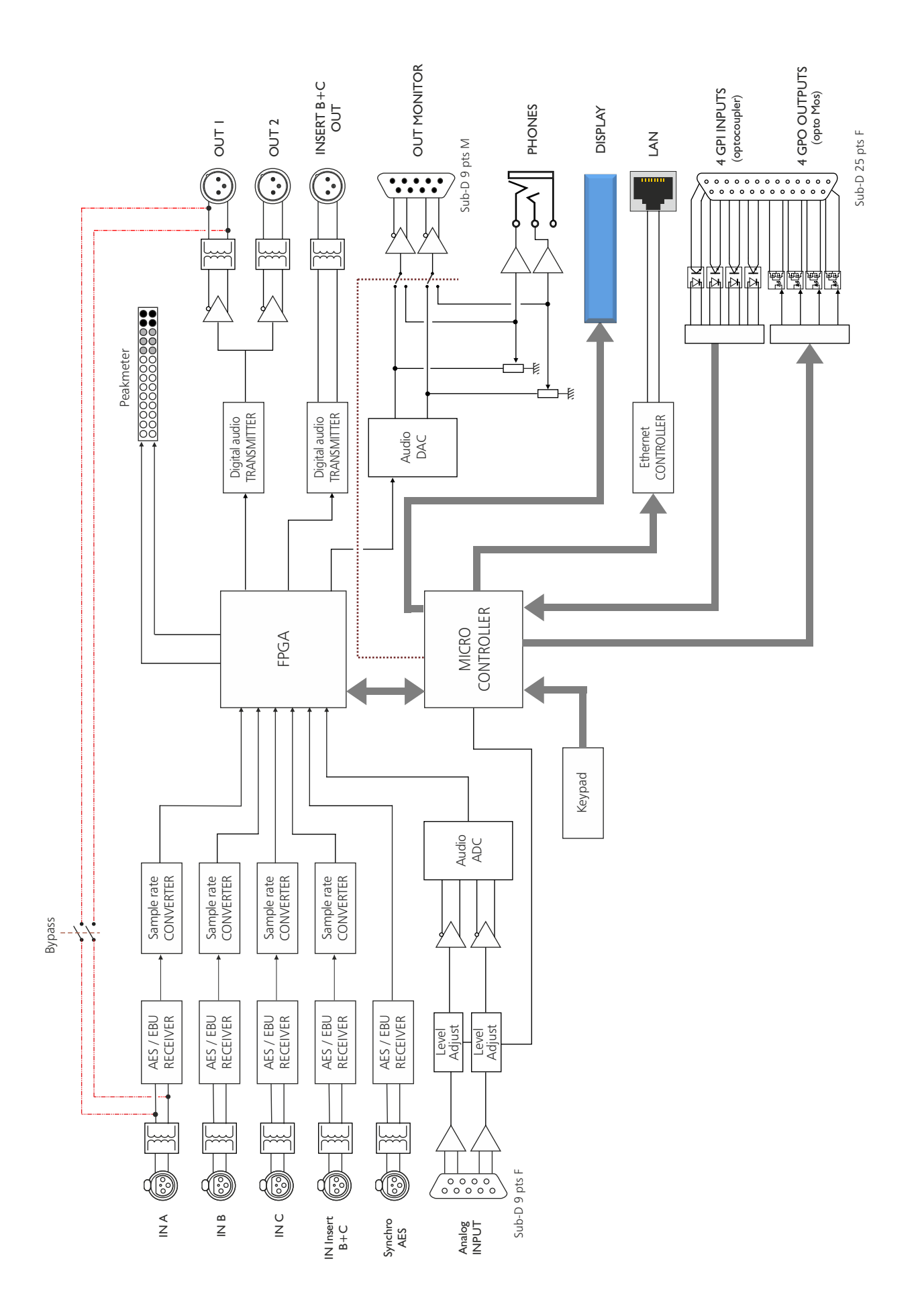

### FACE AVANT

<span id="page-5-0"></span>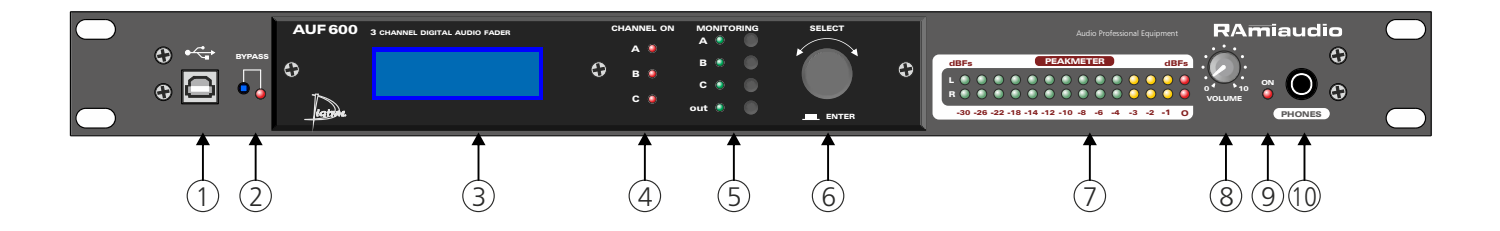

- **1 -** Embase USB pour la mise à jour du firmware.
- **2 -** Bypass de l'appareil, associé à un voyant lumineux.
- **3 -** Afficheur LCD.
- **4 -** Voyants lumineux indiquant le canal sélectionné
- **5 -** Touches de sélection des entrées monitoring (A, B, C et OUT), associés à un voyant lumineux.
- **6 -** Roue codeuse de navigation dans les menus.
- **7 -** Peakmètre à leds
- **8 -** Potentiomètre de réglage du volume casque.
- **9 -** Témoin lumineux de mise sous tension.
- **10 -** Embase Jack d'écoute casque.

### FACE ARRIERE

<span id="page-6-0"></span>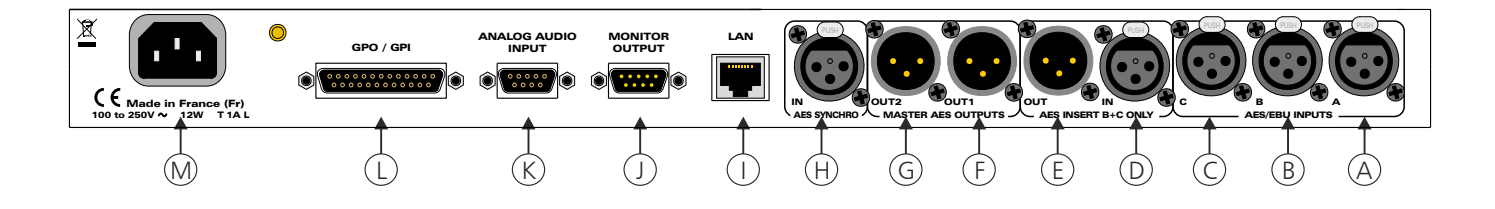

- **A** Embase XLR 3 points femelle d'entrée numérique A.
- **B** Embase XLR 3 points femelle d'entrée numérique B.
- **C** Embase XLR 3 points femelle d'entrée numérique C.
- **D -** Embase XLR 3 points femelle d'entrée Insert B+C.
- **E** Embase XLR 3 points mâle de sortie Insert B+C.
- **F** Embase XLR 3 points mâle de sortie numérique 1.
- **G** Embase XLR 3 points mâle de sortie numérique 2.
- **H -** Embase XLR 3 points femelle d'entrée synchro numérique.
- **I -** Embase RJ45 pour la liaison réseau éthernet (LAN). IP par défaut : 192.168.0.60
- **J -** Embase Sub-D 9 points mâle de sortie monitor.

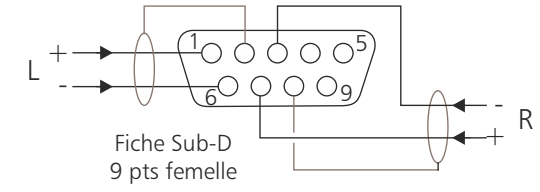

**K -** Embase Sub-D 9 points femelle d'entrée analogique.

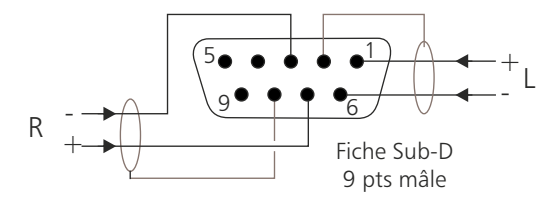

**L -** Embase Sub-D 25 pts femelle d'entrée / sortie télécommande (GPI/GPO).

### *Câblage de la Sub-D 25 points*

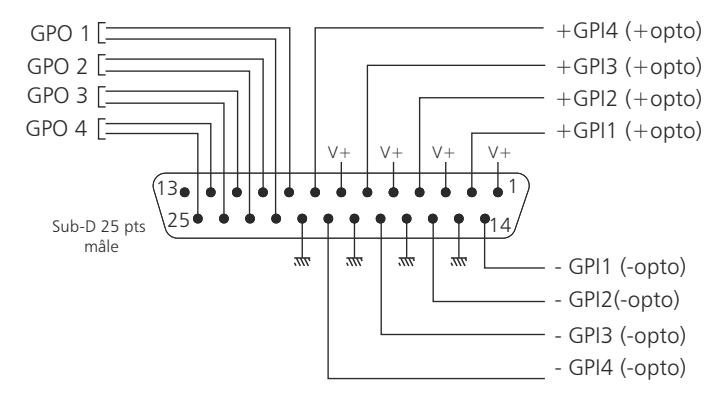

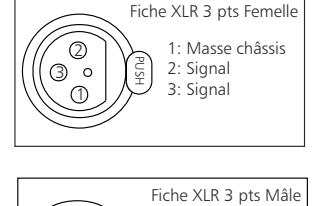

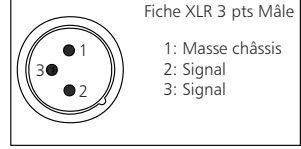

### FACE ARRIERE - suite -

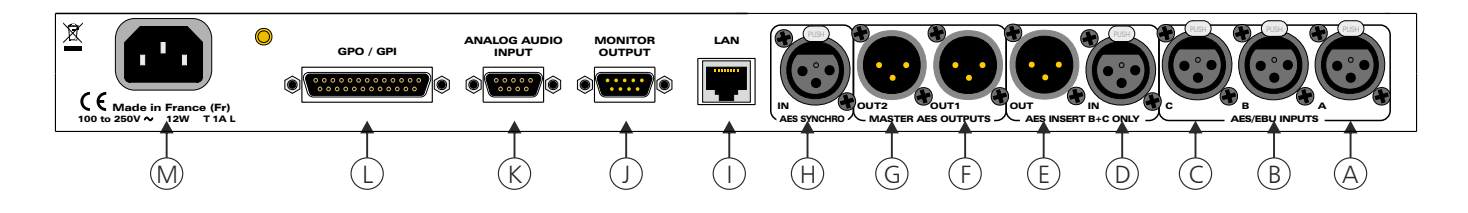

#### [ *Configuration des entrées*

L'AUF600 dispose de 4 entrées de télécommande pour les ordres de basculement manuel entre les canaux. Ces entrées se font sur optocoupleurs, ce qui permet à l'AUF600 d'être télécommandé par tous les types de machines. (Commandes par boucles sèches, par tension de commande ou par collecteur ouvert).

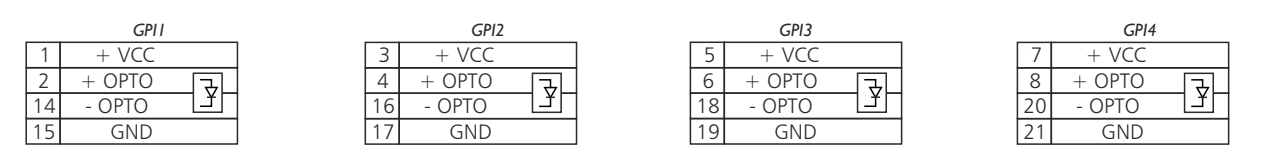

*Exemple de câblage pour le GPI1*

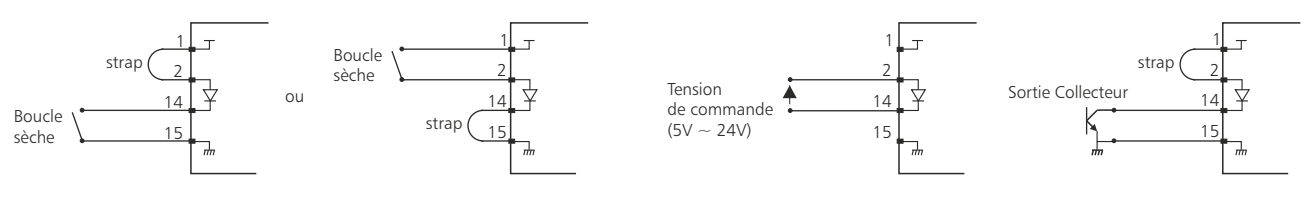

#### [ *Configuration des sorties*

L'AUF600 dispose de 4 sorties GPO. Ces sorties sont sur optomos, elles sont de type boucle sèche

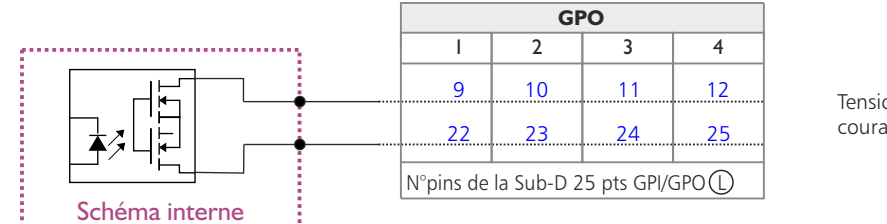

Tension maximale connectée = 24V courant maximal connecté = 350 mA

### Il n'y a pas de polarisation donc pas de potentiel positif ou négatif à respecter.

#### Avantage de l'opto mos

- , pas de polarisation
- , pas de problèmes mécaniques
- , pas de tension de déchet comme sur un opto transistor

#### **M -** Embase secteur de type CEI

### GUIDE D' INSTALLATION

<span id="page-8-0"></span>Il est recommandé d'établir tous les raccordements avant de mettre l'appareil sous tension.

#### A/ Branchements :

- [ Pour une première utilisation, connecter votre AUF600 directement à votre ordinateur en utilisant son port RJ45 (noté LAN sur la face arrière de l'appareil).
- $\Rightarrow$  Si vous souhaitez exploiter les boucles sèches de télécommande d'entrées ou de sorties, connecter l' embase 25 points GPO/GPI de votre AUF600 à vos appareils extérieurs. Dans le cas contraire, ne rien connecter.

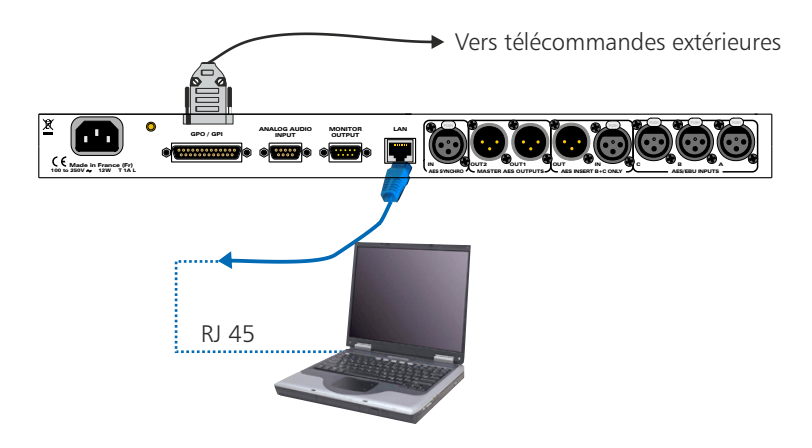

### B/ Mise en route :

 $\Rightarrow$  Utilisation en autonome :

L'AUF600 embarque un serveur web, permettant ainsi de le contrôler avec votre navigateur internet favori. Ouvrez votre navigateur web, tapez l'adresse IP de l'AUF ( ou directement le host name "AUF600/") dans la barre d'adresse, puis appuyez sur entrée.

L'AUF600 est configuré en sortie d'usine avec l'adresse IP 192.168.0.60

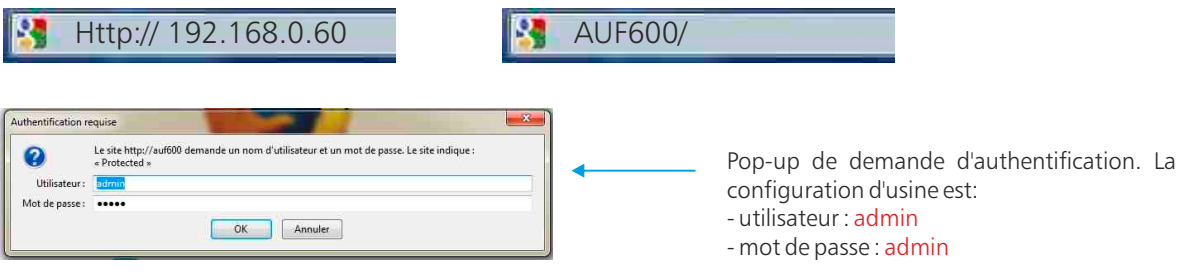

Vous pouvez maintenant visualiser les pages Web, qui vous permettront de paramétrer l'équipement, dont ses paramètres réseau.

Attention en cas de difficultés, voir la procédure à suivre en annexe dans "outils techniques" .

#### [ Utilisation en réseau :

Utilisez un câble éthernet pour connecter votre AUF600 au réseau en utilisant son port RJ45.

*Attention :* Pour fonctionner correctement l'adresse IP de l 'AUF600 doit être d'une part unique dans le sous réseau, et d'autre part elle doit appartenir à la plage d'adresse IP disponible. Si le PC ou le routeur, sur lequel l'AUF600 sera branché, est dans un autre sous réseau, il faudra mettre le PC dans le même sous réseau que l'AUF, et ensuite changer son IP. Pour cela, reportez-vous à la procédure décrite en annexe, dans "outils techniques".

### **A/** Accueil.

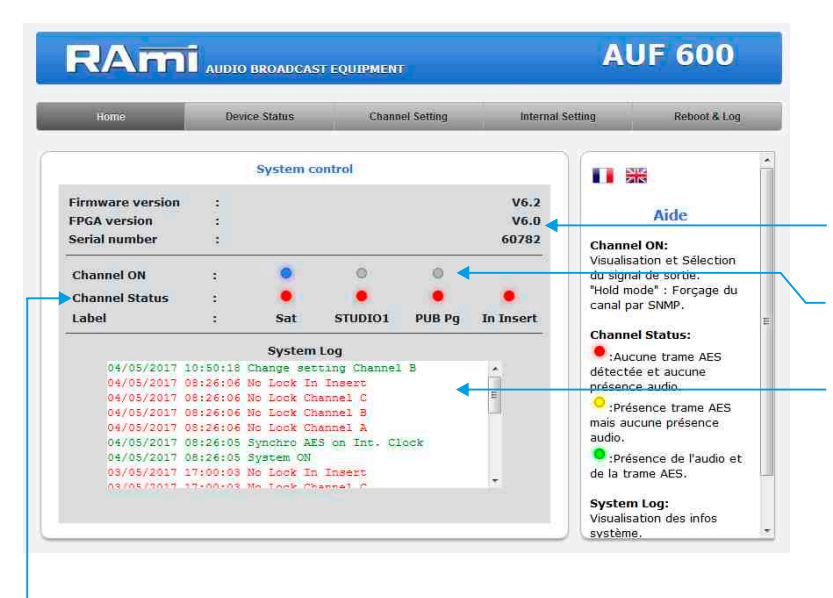

Visualisation du numéro de série de l'appareil, ainsi que les versions du micro-logiciel et du FPGA.

Visualisation et sélection du signal de sortie. En mode manuel, les GPI sont prioritaires.

Visualisation des informations survenues sur le système. En cliquant sur "clear", vous effacez toutes les informations.

#### Status des canaux A, B et C.

- si l'indicateur est rouge : Aucune trame AES, et aucune présence audio en entrée.
- si l'indicateur est jaune : Présence de trame AES, mais aucune présence audio en entrée.
- si l'indicateur est vert : Présence de trame AES, et présence audio en entrée.

Vous pouvez personnaliser chaque canal en lui donnant un nom. Ce nom sera inscrit sur la ligne "Label", il apparaîtra aussi sur l'écran LCD. Pour ce faire aller dans la page "channel setting".

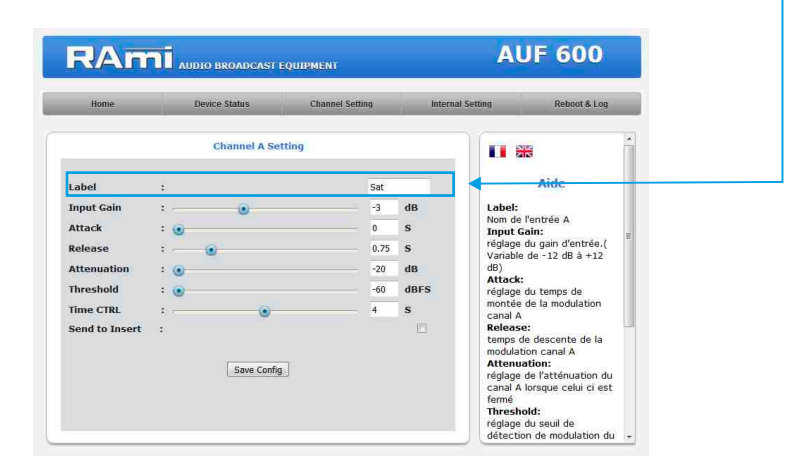

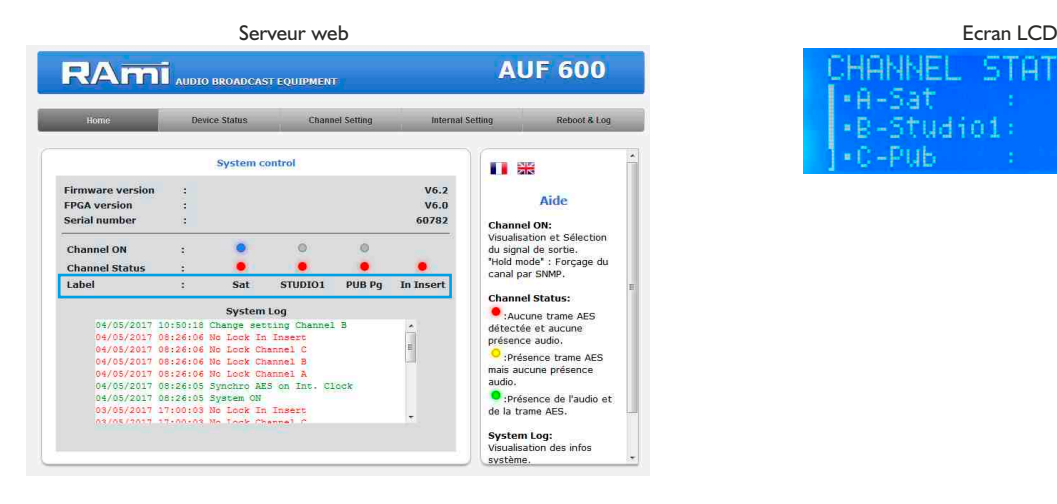

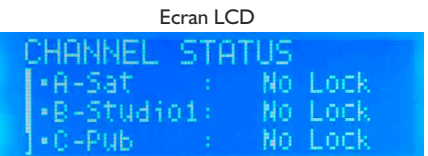

**B/** Channel status : informations sur chaque canal d'entrée, ainsi que sur le canal de sortie

- $\Rightarrow$  Affichage en temps réel des informations de la trame AES sur le canal A, le canal B, le canal C, le canal insert et le canal de sortie.
	- Status block
	- Erreur dans la trame

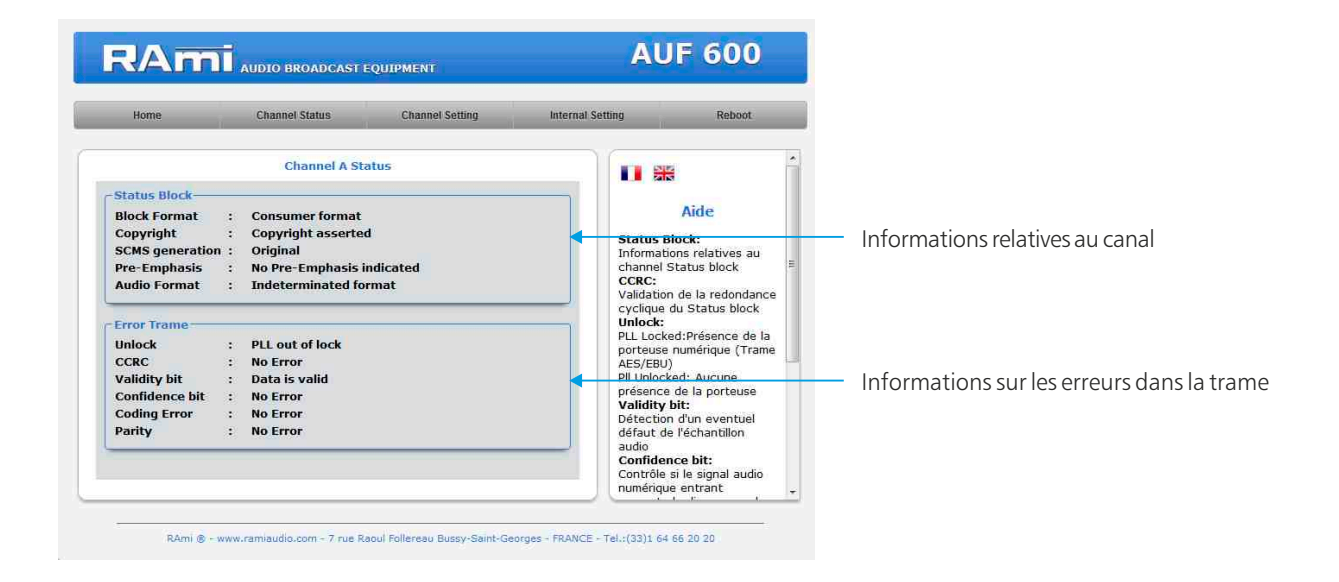

### $\Rightarrow$  Etats des GPIO

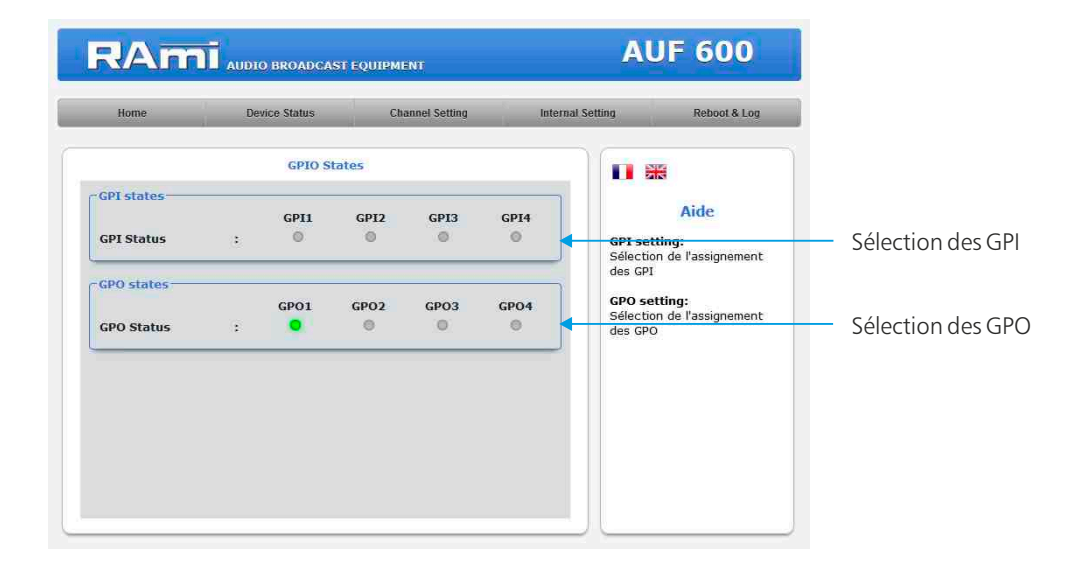

### C/ Configuration des canaux d'entrée

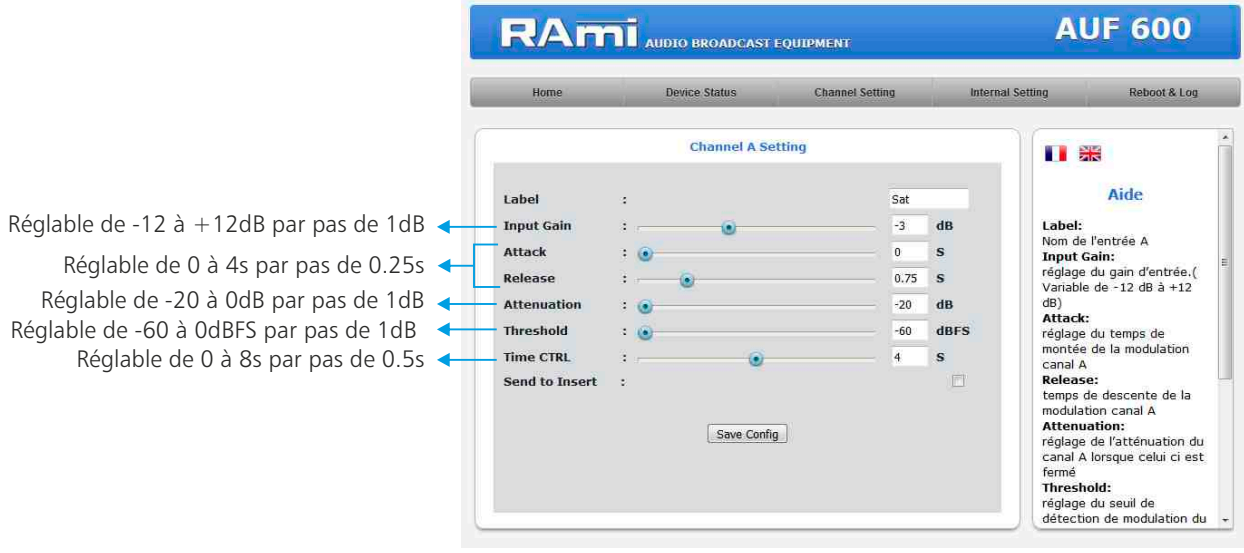

- Label : Nom du canal
- Input Gain : Réglage du niveau d'entrée du canal. Variable de -12dB à +12dB.
- Attack : Réglage du temps de montée du canal, variable de 0 à 4s par pas de 0.25s. Temps d'établissement de 0 à 100% de la modulation audio.
- Release : Réglage du temps de descente du canal, variable de 0 à 4s par pas de 0.25s. Temps de disparition 100 à 0% de la modulation audio.
- Atténuation : Réglage de l'atténuation du canal lorsque celui-ci est fermé, variable de -20 à 0dB par pas de 1 dB.
- Threshold : Réglage du seuil de détection de modulation du canal. Le seuil est réglable entre -60dBFS et 0dBFS par p a s de 1 dB. Actif uniquement en mode "auto" ou "auto+manuel" pour les entrées B et C. Pour l'entrée A, ce réglage est actif simplement pour la visualisation de la présence de l'audio et la génération de la trap SNMP associée.

Attention ce réglage doit être assez sensible pour prendre en compte les passages faibles de la modulation, mais pas trop pour éviter les déclenchements sur les bruits de fond.

Time ctrl : Réglage du temps de retard lors de la transition du canal B ou C vers le canal A, après détection d'absence de modulation sur le canal B ou C. Le temps est variable entre 0 et 8 secondes par pas de 0.5s. Actif uniquement en mode "auto" ou "auto+manuel" pour les entrées B et C. Pour l'entrée A , ce réglage est actif simplement pour la visualisation de la présence de l'audio et la génération de la trap SNMP associée. Attention ce réglage doit être assez court pour éviter un blanc trop long en fin de message sur le canal B ou C, mais pas trop pour éviter les remontées intempestives du canal A (Blancs dans la parole).

#### $\Rightarrow$  **Réglages du Canal A**

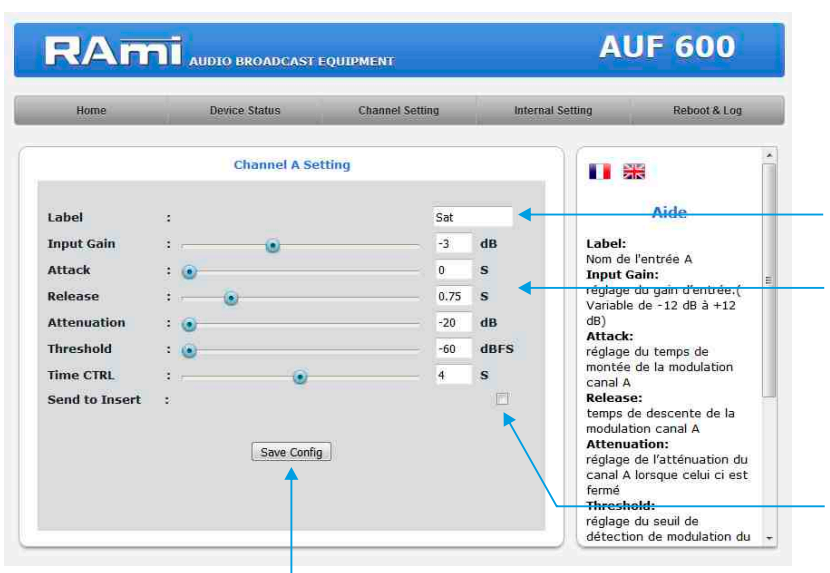

Bouton permettant de sauvegarder les modifications des configurations.

#### $\Rightarrow$  **Réglages du Canal B**

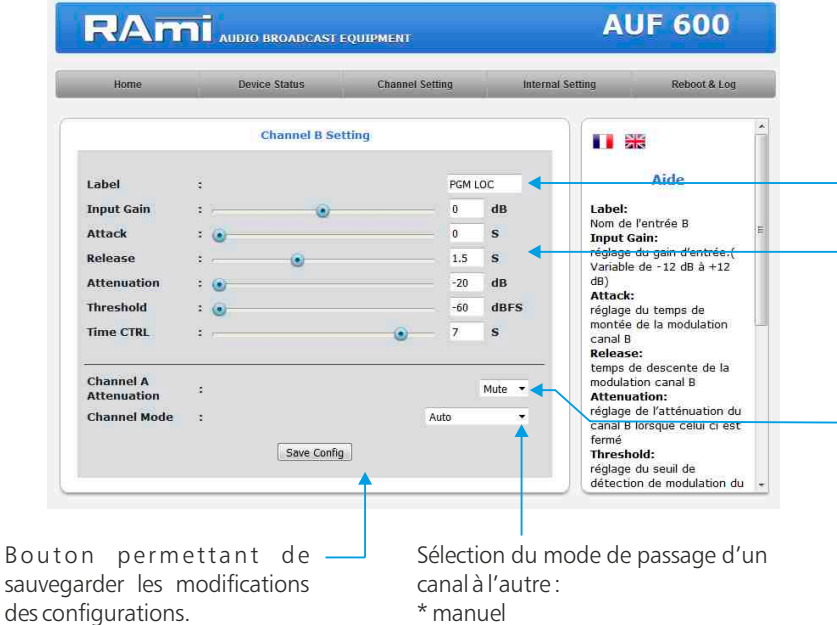

- \* automatique
- \*manuel et automatique
- \*manuel ou automatique

 $\Rightarrow$  **Réglages du Canal C** 

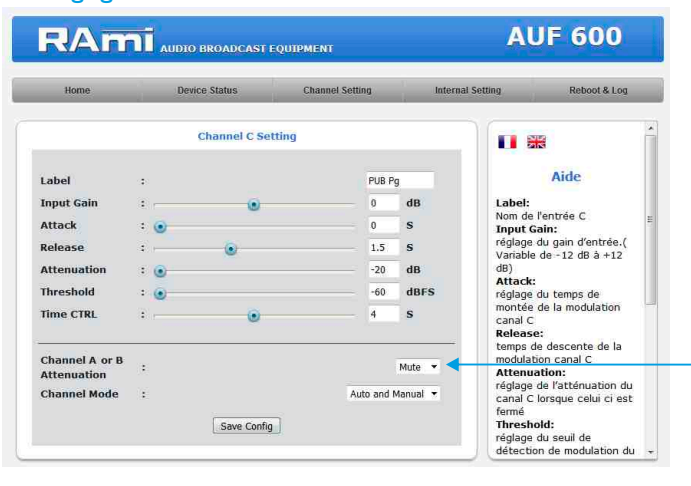

Il est possible de personnaliser l'entrée en lui donnant unnom.

Réglage du gain d'entrée, temps de montée et de descente, l'atténuation, le seuil de détection de modulation et le temps de retard avant détection d'absence de modulation comme expliqué précédemment

Envoi du canal A sur la sortie insert pour garder une modulation sur le traitement de son lorsque l'AUF600 est sur l'entrée A.

Il est possible de personnaliser l'entrée en lui donnant un nom.

Réglage du gain d'entrée, temps de montée et de descente, l'atténuation, le seuil de détection de modulation et le temps de retard avant détection d'absence de modulation comme expliqué précédemment

#### Atténuation du canal A:

- Mute : Atténuation totale du canal A lorsque le Canal B estON
- Value : Prise en compte de la valeur d'atténuation du canalAlorsque leCanal B estON

#### Atténuation du canal A ou B:

- Mute : Atténuation totale du canal A ou B lorsque le Canal Cest ON
- Value : Prise en compte de la valeur d'atténuation du canal A ou B lorsque le Canal C est ON

### **D/** Configuration interne

Configuration de l'horloge

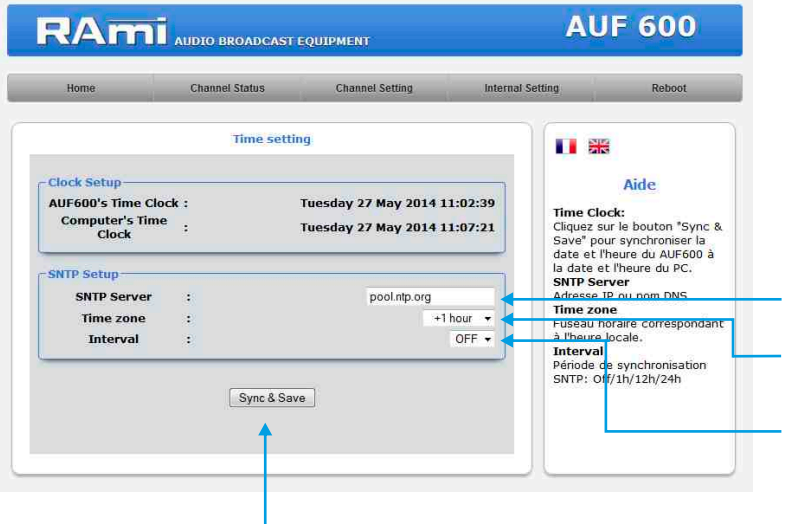

Indiquez l'adresse IP ou le nom DNS du serveur SNTP

Indiquez le fuseau horaire correspondant à l'heure locale.

Indiquez lapériodede synchronisation SNTP.

Cliquez sur ce bouton afin de synchroniser la date et l'heure de l'AUF600 à la date et l'heure du PC.

### Réglages internes

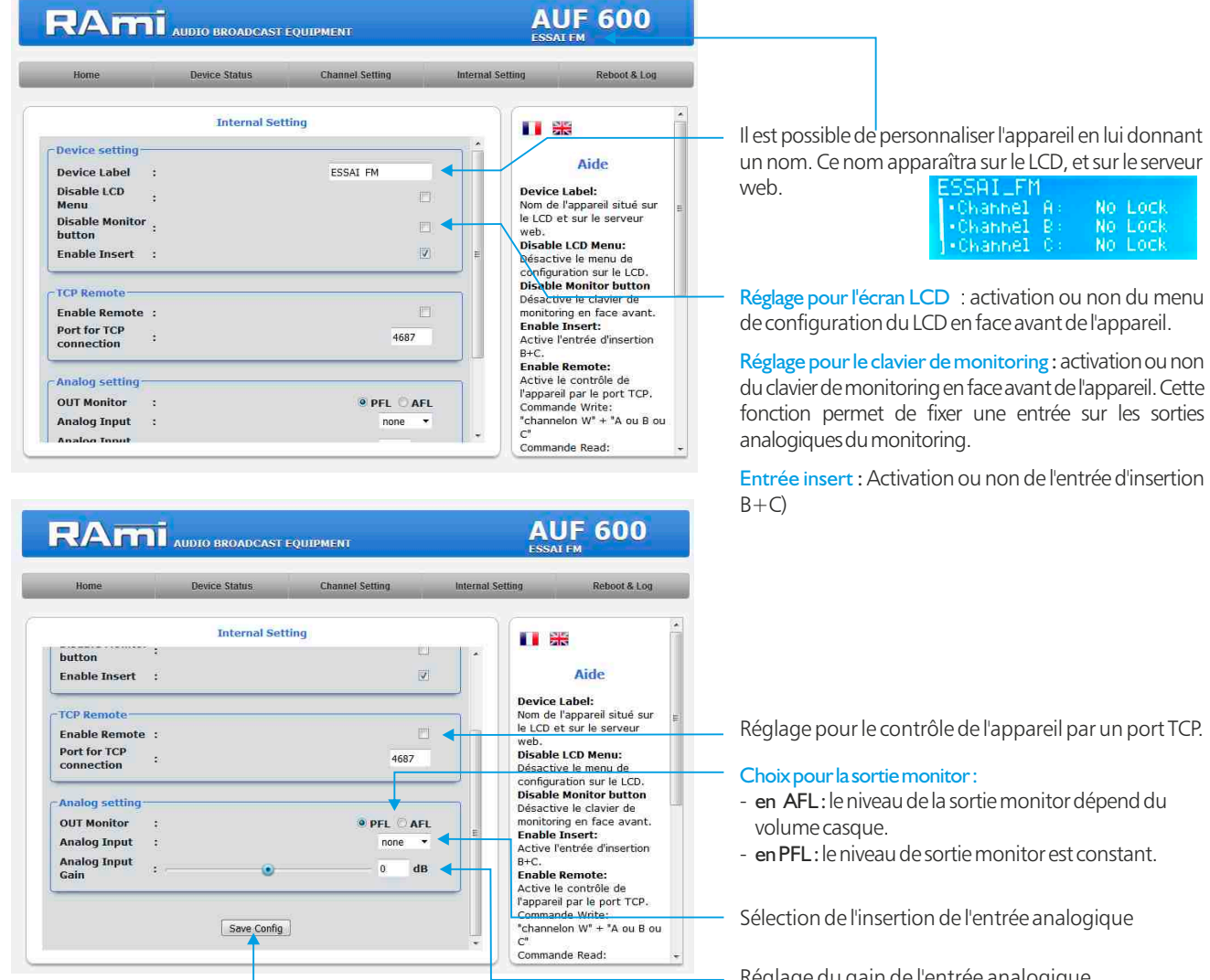

Bouton permettant de sauvegarder les modifications des configurations.

Réglage du gain de l'entrée analogique

### [ Réglages des GPOI

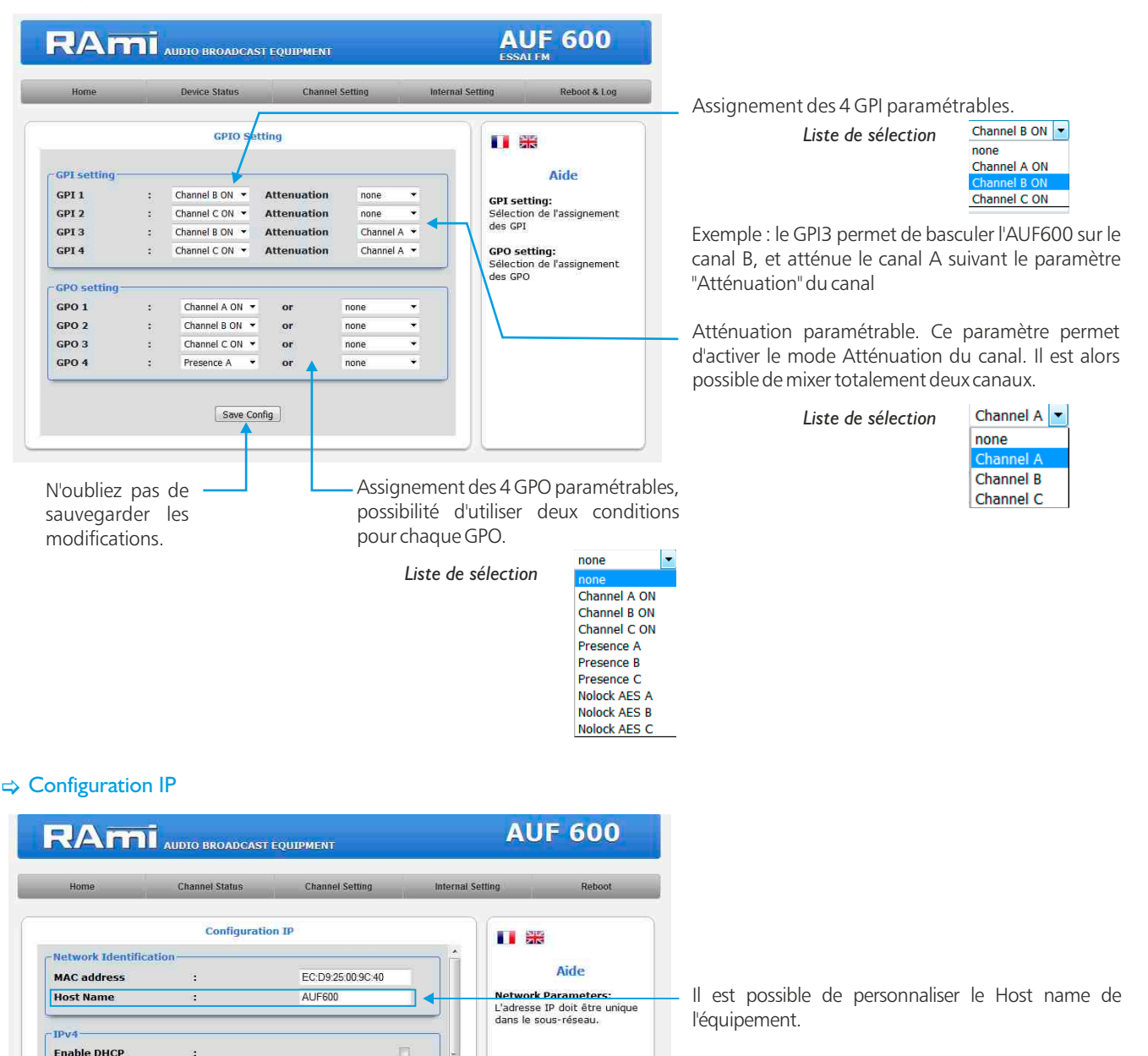

Vous choisissez une IP fixe à attribuer à l'AUF600. Elle doit se trouver dans le même sous réseau que votre routeur.

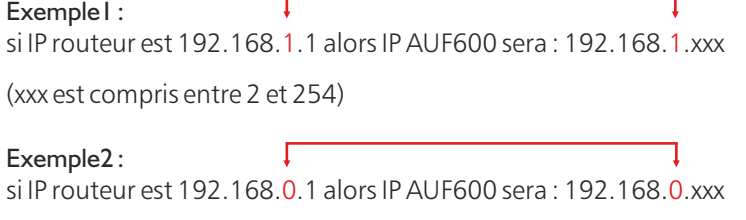

192 168 0 60

255 255 255.0

192 168 0 1

 $0000$ 

 $0000$ 

```
(xxx est compris entre 2 et 254)
```
ł.

l,

ÿ.

l.

i.

**IP address** 

**Subnet Mask** 

Serveur DNS **Primary DNS** 

**Default Gateway** 

**Secondary DNS** 

Attention : l'IP doit être unique dans le sous réseau.

Note : Après la validation de la nouvelle configuration IP, l'appareil redémarre automatiquement.

ALLE GOO

### $\Rightarrow$  **Configuration SNMP**

 $\blacksquare$ 

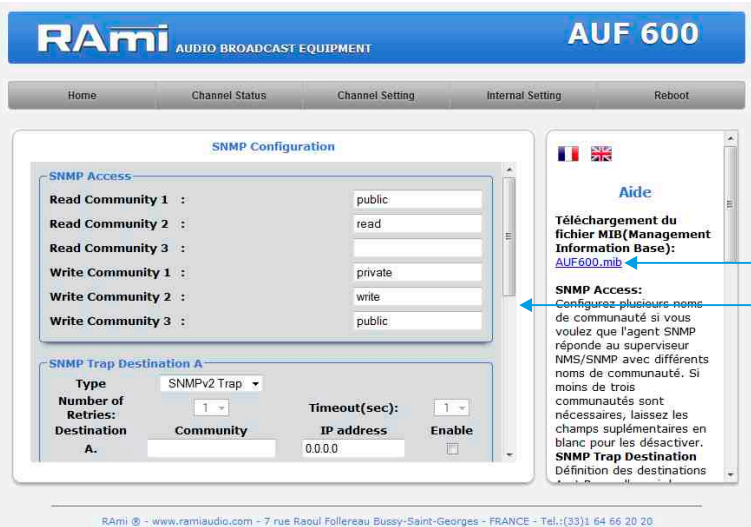

Téléchargement du fichier MIB de l'AUF600.

SNMP Access: configurez plusieurs noms de communauté si vous voulez que l'agent SNMP réponde au superviseur NMS/SNMP avec différents noms de communauté. Si moins de trois communautés sont nécessaires, laissez les champs supplémentaires en blanc pour les désactiver.

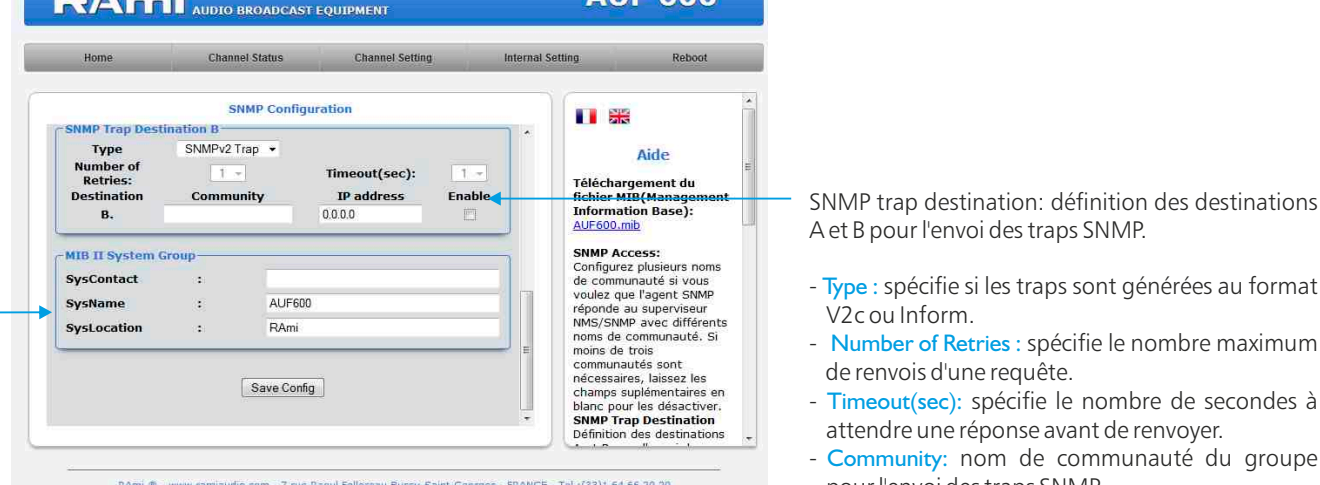

MIB IIsystem group : configuration par l'utilisateur du groupe système défini dans le standard SNMP.

- SysContact : nom ou email du responsable de l'équipement.
- SysName : nom de l'équipement.
- SysLocation : localisation de l'équipement.

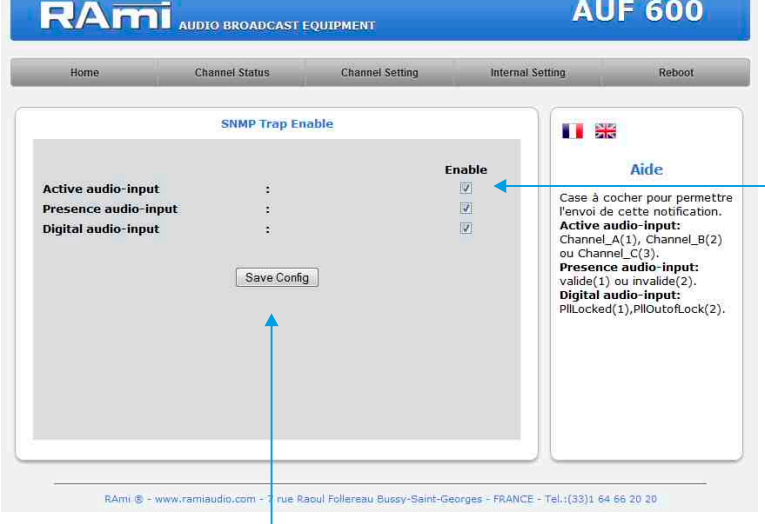

# Checkbox d'activation de l'envoi d'une trap SNMP

- Number of Retries : spécifie le nombre maximum

- Timeout(sec): spécifie le nombre de secondes à attendre une réponse avant de renvoyer.

- Community: nom de communauté du groupe

- IP adress: adresse IP de destination des traps

- Enable: Activation de la transmission des traps

- Type : spécifie si les traps sont générées au format

de renvois d'une requête.

A et B pour l'envoi des traps SNMP.

pour l'envoi des traps SNMP.

SNMP vers cette destination.

V2c ou Inform.

SNMP.

pour chaque changement de valeur sur les différentes variables associées.  $F$ Channel A (1), Channel B (2) ou

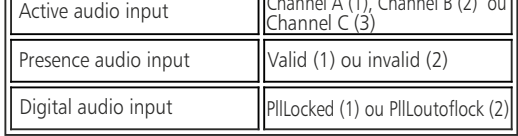

N'oubliez pas de sauvegarder votre configuration

 $\Rightarrow$  Configuration de l'utilisateur et du mot de passe

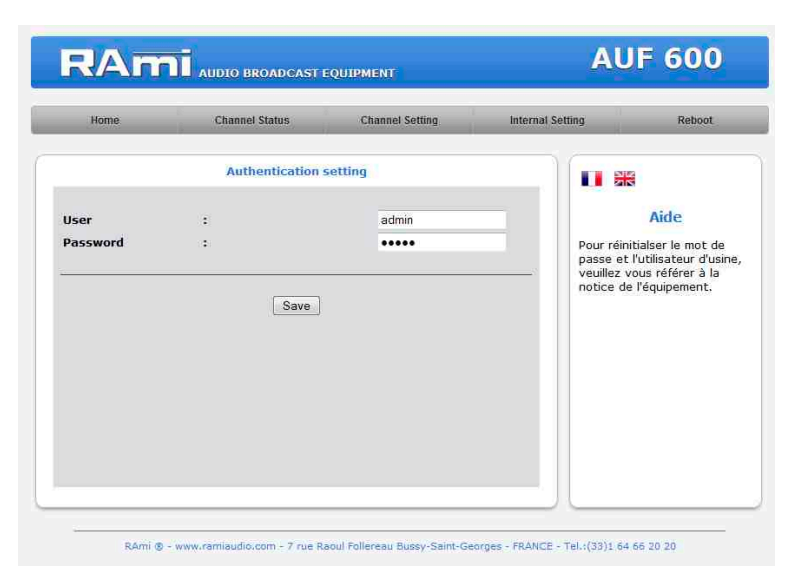

Page de configuration de l'utilisateur et du mot de passe. Nécessaire pour accéder aux pages de configuration de l'appareil.

Pour réinitialiser le mot de passe et l'utilisateur par défaut, suivez la procédure suivante :

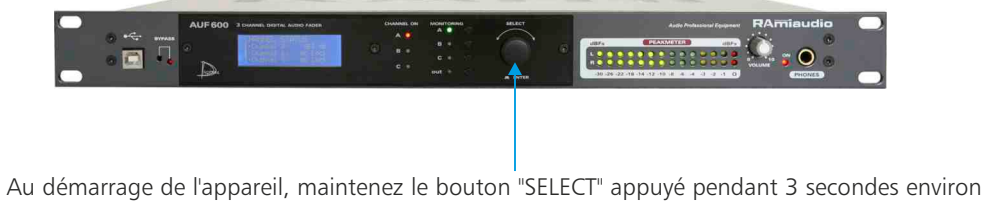

pour réinitialiser le nom de l'utilisateur et le mot de passe d'usine.

### $\Rightarrow$  **Sauvegarde et récupération du fichier de configuration de l'appareil.**

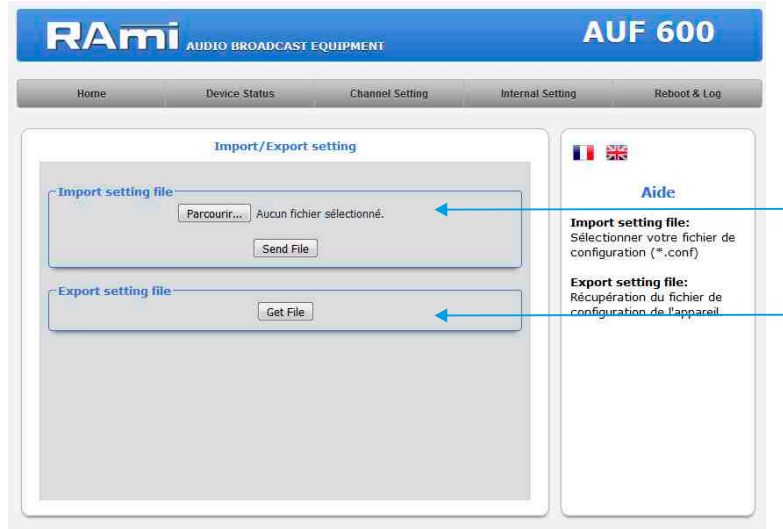

Il est possible d'importer un fichier de configuration déjà sauvegardé, pour l'installer dans l'appareil

Une fois la configuration de votre appareil terminée, vous pouvez sauvegarder cette dernière en exportant le fichier et en le sauvegardant dans votre PC. Le nom du fichier peut être modifié pour un stockage des configurations simplifiées ex : "AUF600\_PARIS.conf"

### **E/** Menu Reboot

Ce menu vous permet de redémarrer l'AUF600.

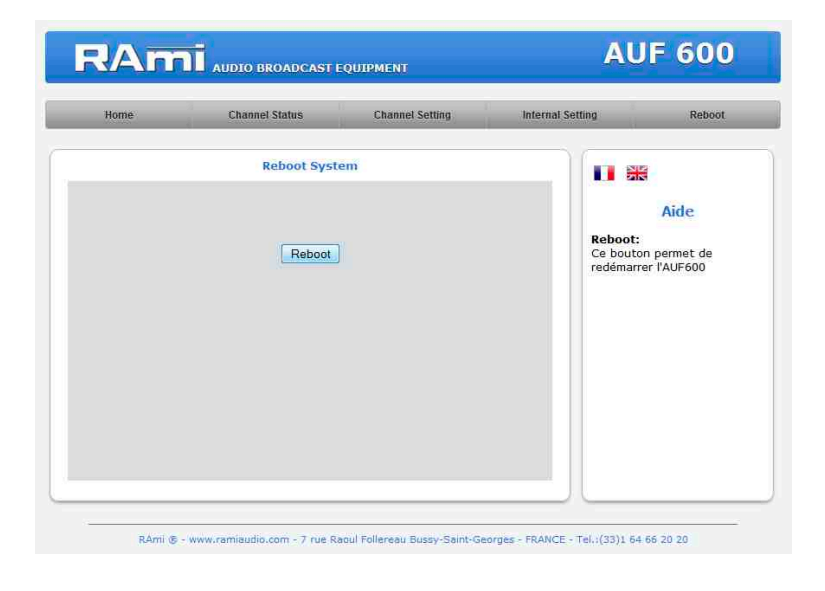

Après avoir cliqué sur "Reboot", veuillez patienter quelques instants...

### **F/** Téléchargement de l'historique des événements

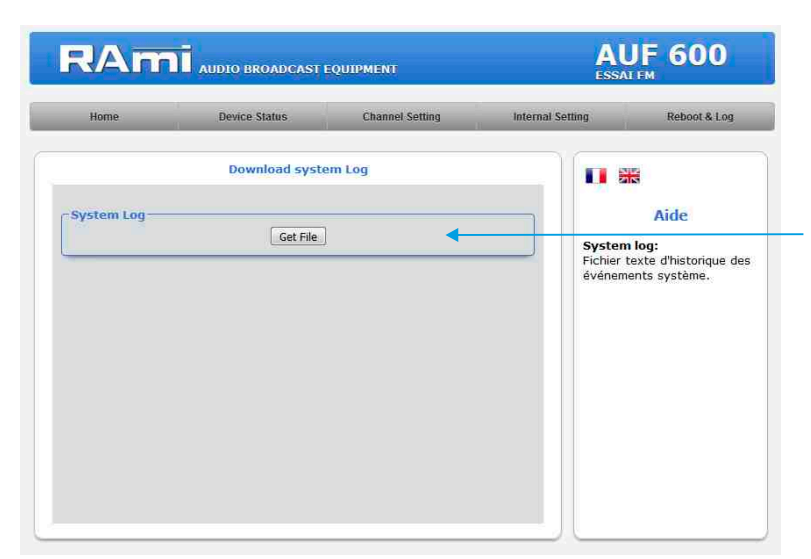

Vous pouvez télécharger le fichier d'historique des événements du système. Ce fichier de l'historique est un fichier Texte. Il contient les 200 derniers événements survenus sur le système. Pour ce faire, veuillez cliquer sur le bouton "Get File"

et une deuxième fenêtre apparaîtra :

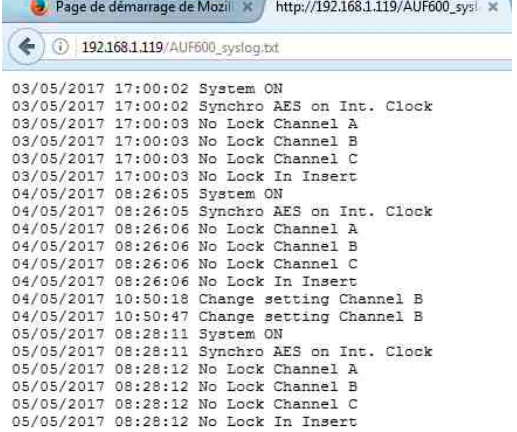

### PROCEDURE DE MISE A JOUR

La mise à jour de l'AUF600 s'effectue en quatre étapes :

- Etape I: Avant d'effectuer la mise à jour, vous pouvez "by passer" votre appareil AUF600 (appareil encore sous tension).

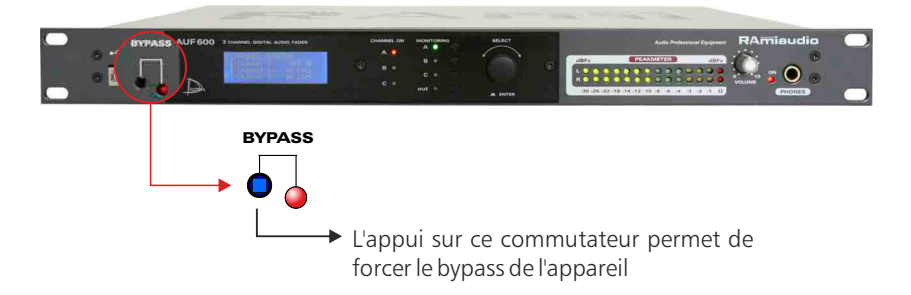

- Etape 2 : Eteignez l'AUF600. Reliez l'appareil à un ordinateur à l'aide d'un câble USB de type A-B. Rallumer l'AUF600, l'appareil est en mode "mise à jour".

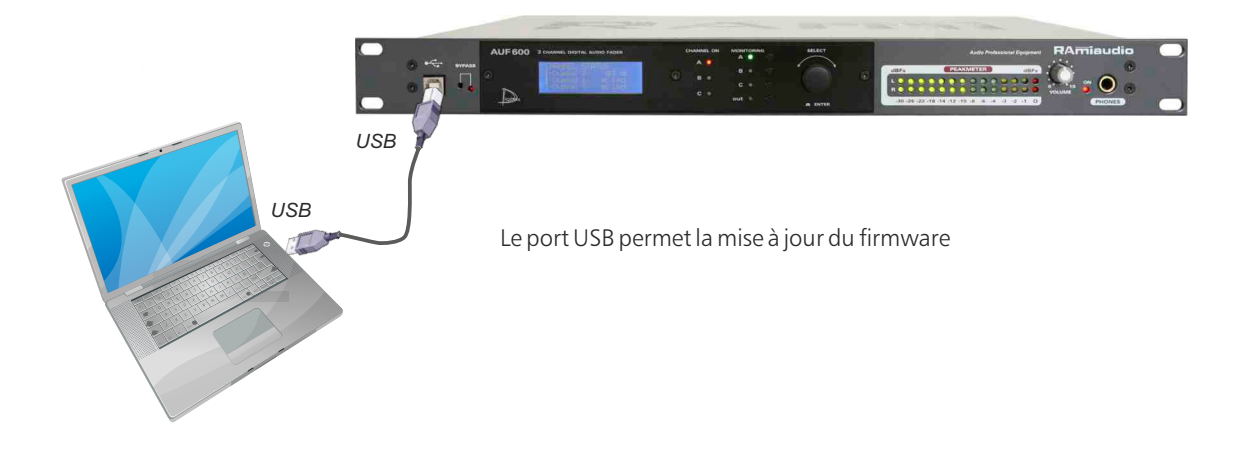

- Etape 3: L'AUF600 a été reconnu par votre ordinateur. Il faut maintenant charger le nouveau firmware avec le logiciel fourni "Rami-AMIX Firmware Updater". Pour cela ouvrez le logiciel fourni puis le fichier "Hex" de programmation.

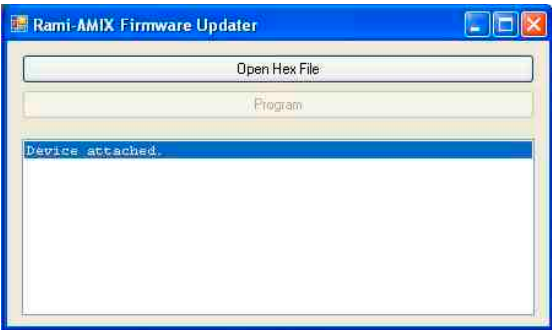

- Etape 4 : Cette dernière étape permet de programmer l'AUF600. Pour cela, cliquez sur le bouton "Program" du logiciel fourni "Rami-AMIX Firmware Updater". Une fois la programmation terminée "Programming / Verify Complete", vous pouvez débrancher le câble USB de l'appareil.

### ANNEXE : OUTILS TECHNIQUES

Pour fonctionner correctement, l'adresse IP de l'AUF600 doit être d'une part unique dans le sous réseau, et d'autre part elle doit appartenir à la plage d'adresse IP disponible.

### Procédure pour l'installation :

Si le PC ou le routeur, sur lequel l'AUF sera branché, est dans un autre sous réseau (ex : 192.168.1.14 avec masque de sous réseau 255.255.255.0) il faudra mettre le PC dans le même sous réseau que l'AUF, et ensuite changer l'IP de l'AUF. Pour cela :

### SOUS WINDOWS 7

- Allez dans le "Panneau de configuration"

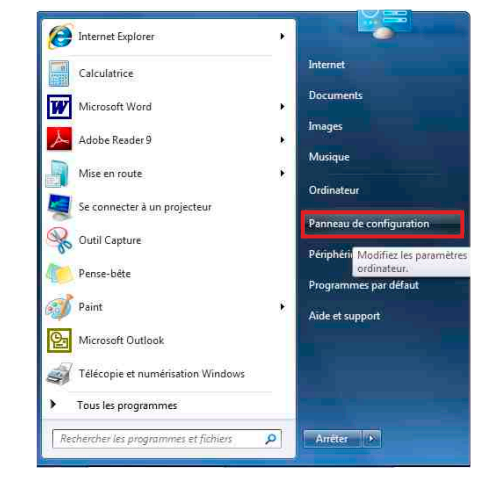

**O C + Panneau de config COLOR** Panneau de configu... P Tous les Panneaux de configuration P  $-141$ Page d'accueil du panneau de Aiuster les paramètres de l'ordinateur Afficher nar : Petites icônes Afficher vos réseaux actifs Gérer les réseaux sans fil Serer les reseaux sans III<br>Modifier les paramètres de la<br>carte RAmiaudio<br>Réseau privé Affichage Barre des tâches et menu Démarrer Centre de maintenance Centre Réseau et partage Centre de synchronisation **St Clavier** Modifier les paramètres de<br>partage avancés 82 Comptes d'utilisateurs the Connexions distantes Contrôle parenta **Réseau non identifié<br>Réseau public O** Courrie Date et heure **DE Emplacement et autres capteurs RA** Exécution automatique Gadgets du Bureau **D** Gestion des couleurs Gestionnaire d'identification Gestionnaire de périphériques Groupe résidentiel Modifier voc naramétrec réceau Le Icônes de la zone de notification IL Informations et outils de performance de Java **CL** Mise à piueau evotess A Mise en route <sup>2</sup> Options d'alimentation Options d'ergonomie **A** Options d'indexation Options des dossiers **Options Internet** 01 Outils d'administration Pare-feu Windows Ra Périphériques et imprimantes Personnalisation **A** Polices Programmes et fonctionnalités Programmes par défaut **B** Reconnaissance vocale Résolution des problèmes Récupération Région et langue Sauvegarder et restaurer  $\leq$  Son Souris Téléphone et modem **IN Système** Windows CardSpace **Mill** Windows Defender Windows Update

- Cliquez sur "Centre réseau et partage ", puis cliquer sur "Connexions réseau local "

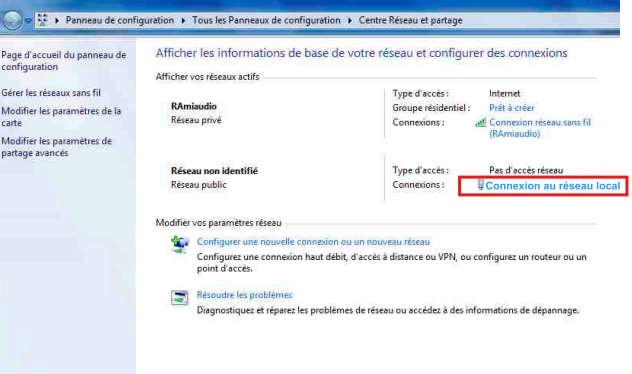

- Cette fenêtre apparaît :

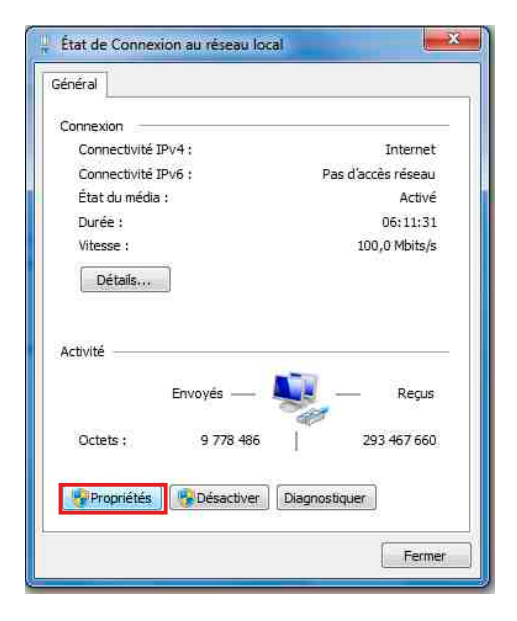

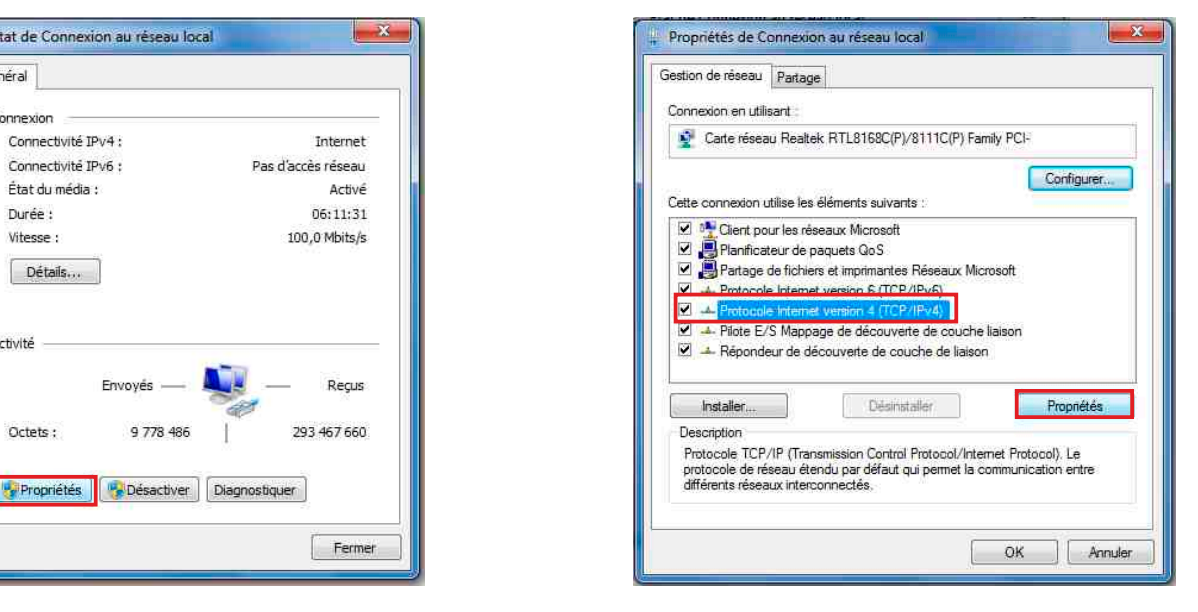

Cliquez sur "propriétés". Cliquez sur "Protocole Internet version 4 (TCP/IPV4), puis "Propriété"

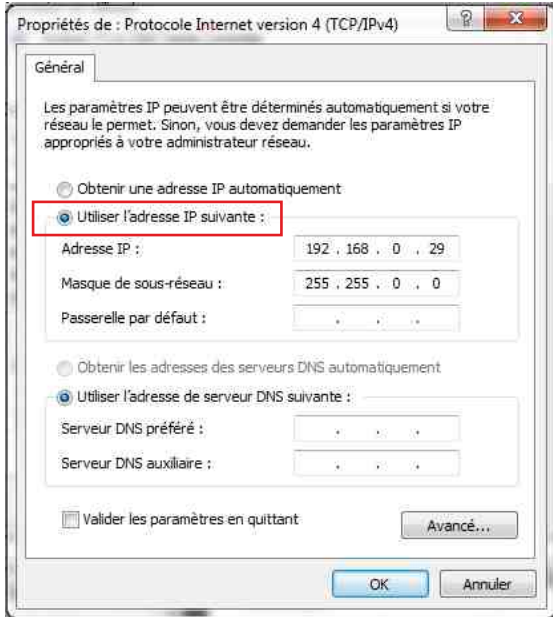

- Cliquez sur l'option "Utiliser l'adresse IP suivante:" et fixez une adresse IP dans le même sous réseau que l'AUF (ex : 192.168.0.29).
- Cliquez sur OK puis de nouveau OK.

Votre adresse IP est maintenant fixe.

Vous pouvez désormais accéder à l'AUF600 (adresse IP par défaut 192.168.0.60) via un navigateur Web (ex : Firefox, Internet explorer).

 $\Rightarrow$  Si vous utilisez votre AUF en autonome, vous pouvez maintenant visualiser les pages web, qui vous permettront de le paramétrer.

http:// 192.168.0.60

[ Si vous utilisez votre AUF en réseau, vous devez poursuivre la procédure :

Dans le menu "Configuration IP" du serveur WEB choisissez une adresse IP dans la plage d'adresse IP disponible dans le sous-réseau de destination (réseau dans lequel l'AUF sera installé).

Exemple :

IP routeur : 192.168.1.1

IP AUF : 192.168.0.60

Si le masque de sous réseau du routeur est 255.255.255.0, l'AUF sera en dehors des adresses IP disponibles dans ce sous réseau .

Changez l'adresse IP de l'AUF par une adresse à l'intérieur du sous réseau (ex : 192.168.1.60)

Vous pouvez maintenant connecter votre appareil au routeur de destination.

Le PC utilisé pour exécuter cette procédure ne sera plus dans le sous réseau, veillez à le remettre dans sa configuration d'origine .

Ouvrez votre navigateur web, tapez l'adresse IP de l'AUF600 dans la barre d'adresse, puis appuyez sur entrée.

http:// 192.168.1.60

Vous pouvez maintenant visualiser les pages web, vous permettant ainsi de paramétrer votre appareil.

### Attention !

L'alimentation de l'AUF600 dispose d'un connecteur d'alimentation d'énergie (2 pôles + terre). La terre doit être impérativement reliée au réseau d'énergie.

- , Ne jamais faire fonctionner cet équipement sans le raccordement à la terre.
- , Assurez-vous de la qualité de la terre avant la mise en route.
- , Ne jamais démonter l'équipement, sans avoir pris la précaution de débrancher le cordon d'alimentation.
- , Eviter l'exposition à de trop fortes températures
- , Ne jamais exposer l'alimentation et l'appareil à la pluie, la neige ou à l'humidité.
- , L'AUF600 dispose d'un amplificateur pour casque, évitez les niveaux importants ou les expositions prolongées capables d'endommager l'ouïe de façon irréversible.

L'AUF600 est conforme aux normes suivantes :

EN60065, EN55013, EN55020, EN60555-2, et EN60555-3, d'après les dispositions de la directive 73/23/EEC, 89/336/EEC et 93/68/EEC.

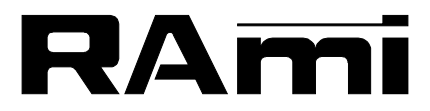

**E-mail : rami@ramiaudio.com Tél. : 33 (0)1 64 66 20 20- Fax : 33 (0)1 64 66 20 30 7 Rue Raoul Follereau 77600 BUSSY SAINT GEORGES - FRANCE**

### **www.ramiaudio.com**

*All specification in this document can be modifed by RAMI without prior notice. RAmi se réserve le droit de modifier les spécifications du produit sans préavis.*